## **Times Panel**

Click the Times Panel button on the chart toolbar to display the Time Frames panel. Click a button to change the time frame of the chart. Example, click the 30 button to change a chart to a 30-minute chart time frame. Note: The Time Frames panel can also be opened from a Quote page to select the time frame for the chart to be opened.

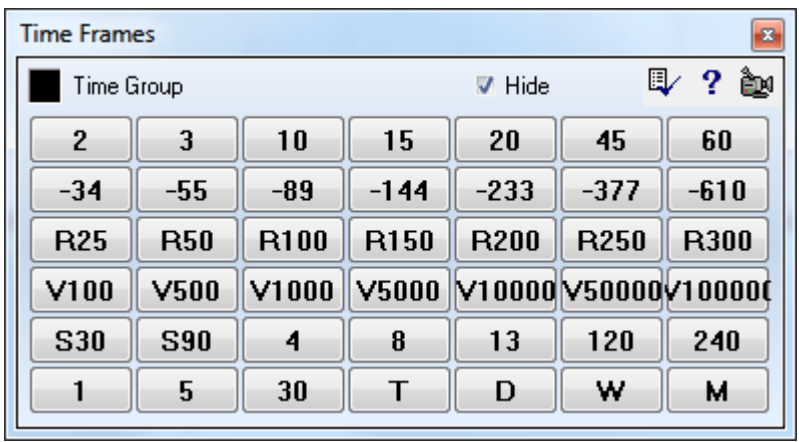

**Properties** - Click the Properties button to customize and change the Times. Make changes to the Times in the grid and then click the Save button (that replaces the Properties button).

Enter a positive number to display intra-day bars where the number is the time period in minutes.

Seconds charts use the letter S and the number of seconds in the bar. S90 is a 90 second bar.

The entry for a constant tick bar is a minus number. -89 is a bar with 89 ticks in the bar.

Constant range bars (momentum bars) use the letter R and the size of the range without a decimal point. R100 is a 1 point range bar on an e-mini futures chart.

Renko charts use the letter N and the size of the candle body without a decimal point. N100 is a 1 point range on an e-mini futures chart.

Constant volume bars use the letter V and the size of the volume for the bar. V1000 is a 1,000 volume bar.

T will open a tick chart where each tick is a bar. D will open a daily chart. W is used to display a weekly chart. M displays a monthly chart.

Point & Figure charts use the format of Box Size x Reverse count. Example: 25x3

**Hide** - Check the 'Hide' box (top-row) to specify auto-closing of the Time Frames panel after a time frame is selected. Uncheck the box to have the panel remain open so that additional chart time frames can be quickly accessed.

**Time Group** – The Time Group Color Box can be used to change the chart time frame on all charts that have a matching Time Group Box (lower-right corner of a chart). When the color box is Black, the feature is inactive, or the chart does not belong to a Time Group.

Example: Change the Time Group color box to RED, and then click a new Time, and all charts that have a RED Time Group box will change to the new Time Frame. This feature allows you to quickly change the Time Frame for several charts at the same time.

Charts in a Time Group will mutually shift their bars when the following keys are used: comma, period, shift comma, shift period, left and right arrows, and equal sign to reset.

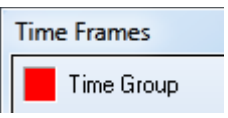

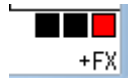